**[岳斌](https://zhiliao.h3c.com/User/other/0)** 2008-11-27 发表

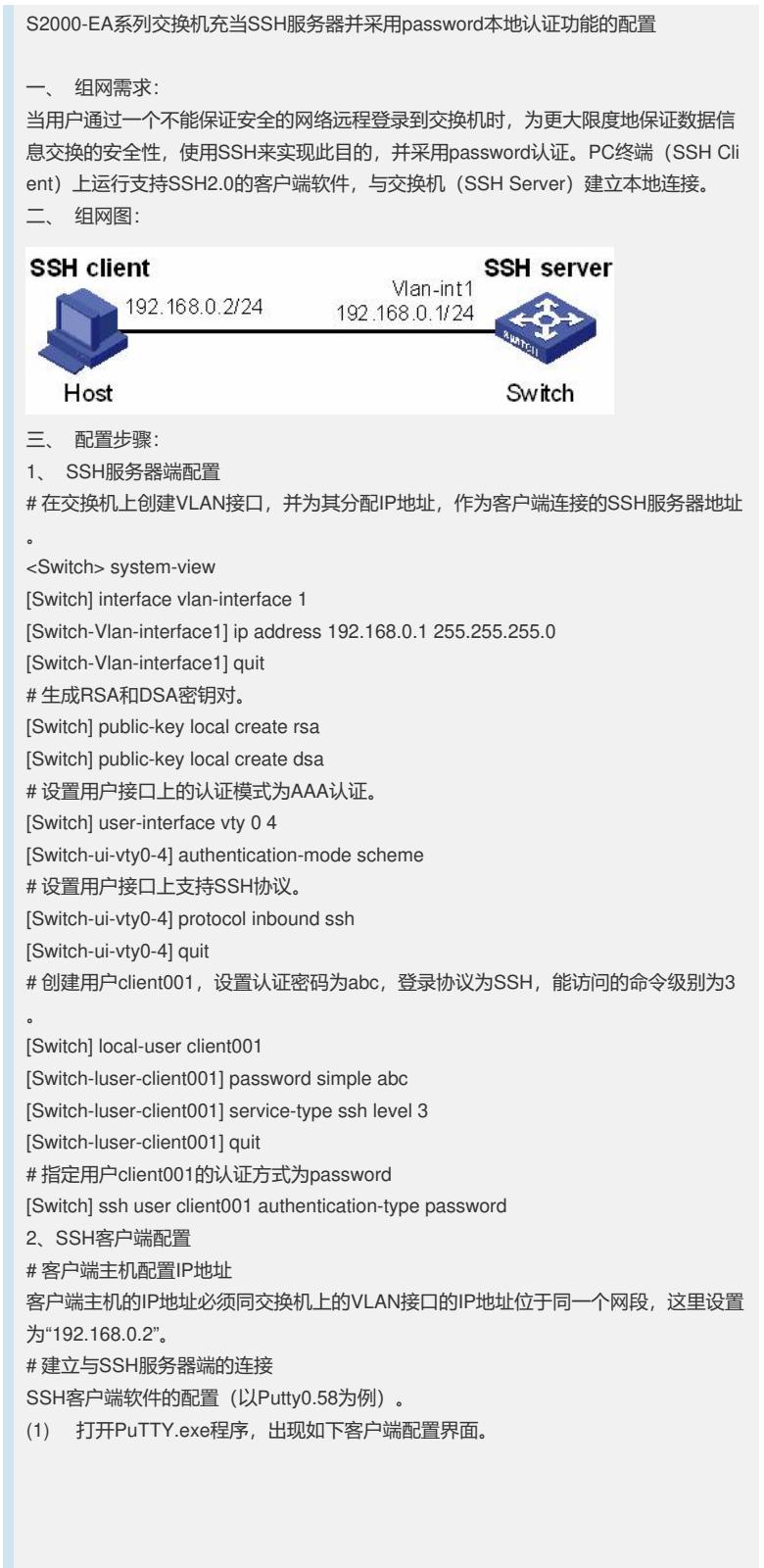

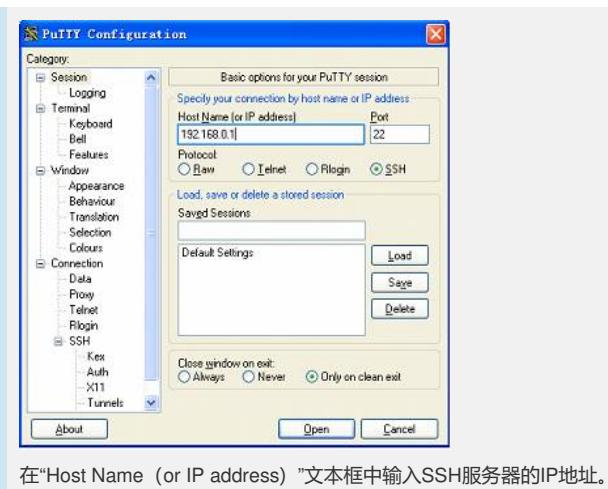

(2) 单击SSH客户端配置界面左边目录树 ("Category") 中的连接协议 ("Connection" )中的"SSH",出现如下界面。

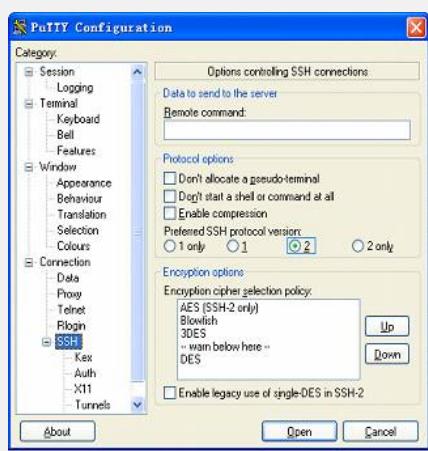

在"Protocol options"区域中,选择"Preferred SSH protocol version"参数的值为2。 (3) 在上图中,单击<Open>按钮,如果连接正常则会提示用户输入用户名client001, 密码abc。认证成功后,即可登录到服务器端。 四、 配置关键点:

生成服务器端的RSA和DSA密钥对是完成SSH登录的必要操作。